# *AIR*

User Manual

- 2 -

Thank you very much for your trust in AUDIUM products.

This AUDIUM Air system is the next step into modern music reproduction. It is not just a pair of wireless speakers, you have a complete audiophile stereo system capable of wireless audio playback and connectivity to all kind of digital audio sources.

Please read this manual in advance before setting up your loudspeakers. It will give you all necessary information and tips to achieve the best possible setup of your AUDIUM Air speakers.

Thank you very much, your AUDIUM Team!

#### You will find enclosed:

1x Air Master Speaker 1x Air Slave Speaker 1x Coaxial Digital Cable 2x Power Supply incl. Power Cord 1x User manual 1x Warranty Card 8x Spikes + Counter-Nuts

#### **Warranty**

For being independent of your regional dealer/distributor we strictly recommend to use our international warranty registration. So please visit [www.audium.com/registration](http://www.audium.com/registration) to register your Loudspeakers. Within your registration we are offering you an international Worldwide warranty under the regulations of AUDIUM.

#### Warning - Safety Instructions

1. Read and follow all instructions in this manual. Keep this manual for later reference.

5. Do not use this products on humid places or near water. They are intended for indoor-use. Do not use outside of buildings!

Do not use this products near heat sources. E.g. radiators, stoves, amplifiers or any other device that produces heat.

Do not block any ventilation openings.

Unplug th is apparatus during lightning storms or when unused for long periods of time.

In case of damage or malfunction do not try to repair the device on your own. Always contact your dealer, or authorized service personal to service the products.

#### WARNING RISK OF ELECTRIC SHOCK! DO NOT OPEN!

To reduce the risk of electric shock, do not open the power supplies and do not expose the apparatus to rain or moisture. No user serviceable parts inside.

#### Burn-ln of the Loudspeakers:

Loudspeakers are equipped with moveable parts. Thus they require a specific "Burn-In time" until these parts can move in their required tolerance range. After this period, the loudspeakers can develop their full acoustic potentials.

For the burn-in of your new AUDIUM loudspeakers, you should play back music signals with a very broad frequency spectrum for min. 2 days. Preferably you can use a special Burn-In CD (containing pink noise signal) or you radio receiver after tuning it to an unassigned frequency so you can just hear noise.

Please note that after a long period of inactivity of your Speakers moveable parts get back to their initial rigid state. So give them a few hours time for "warm-up" again through playing music, and you will notice the distinct increase of fidelity within this time.

#### Handling, Cleaning and Care

For cleaning, use a soft dry or slightly damp cloth.

Please avoid aggressive cleaning agents as well as special furniture polishes or any other cleaning fluids. Dust from the chassis can be removed gently by using a tiny furniture brush. Warning: Avoid touching the chassis and membranes!

They are very sensitive and can be easily damaged!

#### **Terminology**

Your Mobile device (iPhone, iPad, Android phone or Android tablet) or your Laptop or PC (with WiFi card) will ba called "Audio Source".

Your AUDIUM Air loudspeakers will be called "Airs". "Master" is the speaker with the WiFi receiver and the digital inputs showing Air in the Display, "Slave" is the other (digital) speaker showing Digi in the Display.

# Controls and Connectors:

- 1. Display: OLED graphics display showing status.
- 2. Rotary Encoder / Push Button.
- 3. Power LED: bright red when the speaker is on, dimmed red in standby.
- 4. Digital Input 1 (coax SPDIF)
- 5. Digital Input 2 (optical mini SPDIF / TosLink only at *Master* loudspeaker)
- 6. Digital Output (coax SPDIF): connect this to the *Slave* Digital Input
- 7. DC Input (not shown, at lower end). Connect the PSU plug to this socket.

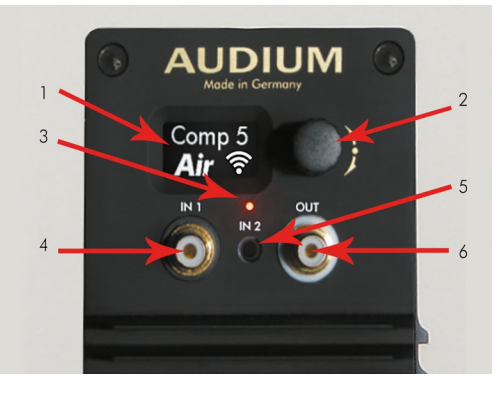

The *Display* shows the current speaker status, Settings and the Setup Menu.

The *Rotary Encoder* is used to make adjustments: Turning it clockwise or counterclockwise navigates through the menu / changes values. It is also used to mute/lock the speakers. Please see section *Muting and Locking* below.

# Power Supply (PSU):

- 1. DC Connector
- 2. AC Socket
- 3. Power Switch (not on all PSU models)
- 4. Power LED lights green when PSU is on

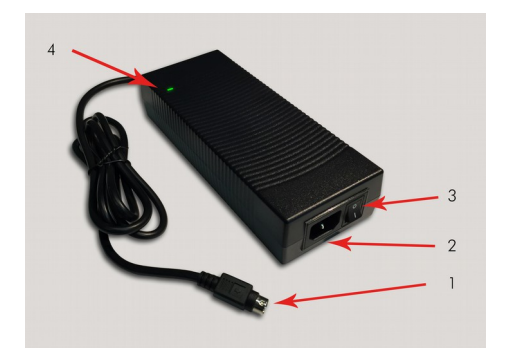

Plug the DC connector into the DC socket of the loudspeaker.

Then take the Power chord, plug one end into the AC socket of the PSU, and the AC connector into a Wall outlet. The PSU can handle all voltages in the range of 110-230V and 50-60 Hz.

Some PSU models also have an additional power switch. Turn on this switch after all connections have been made.

When the PSU is on, the green power LED is lightened.

# Display showing current speaker Status:

It displays the Loudspeaker Model and the current playback status of the speakers.

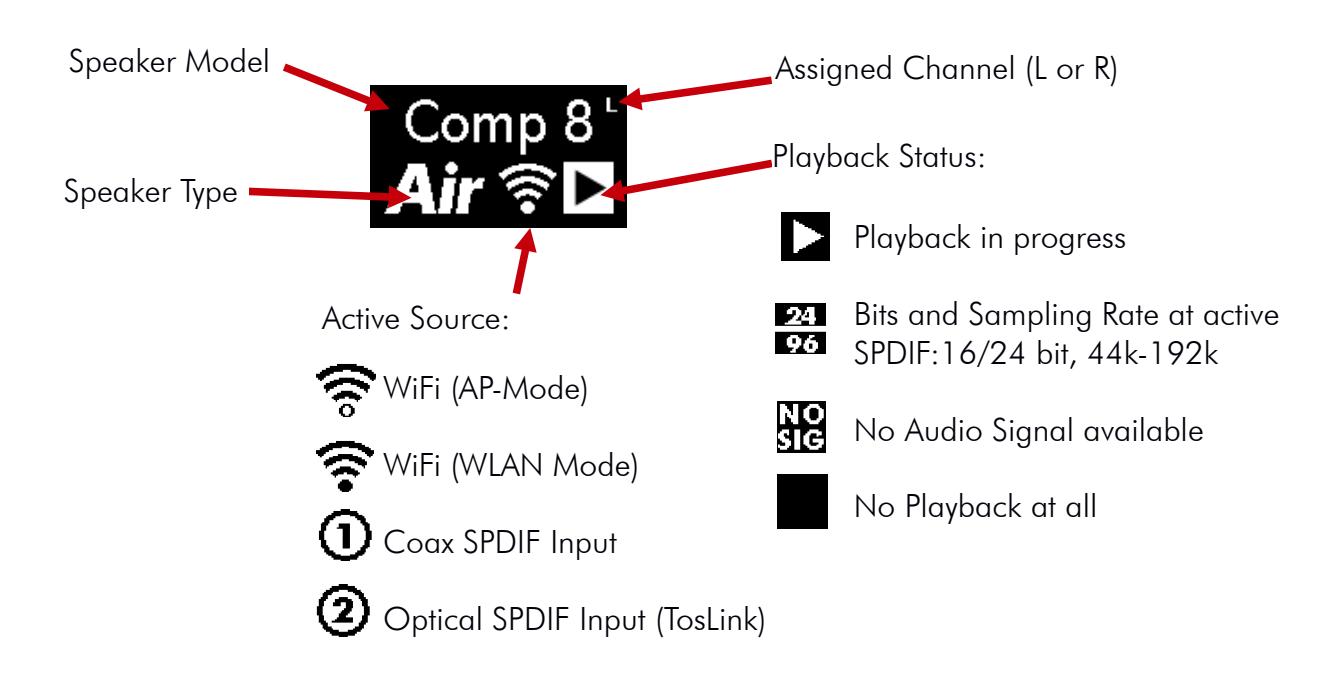

#### Examples:

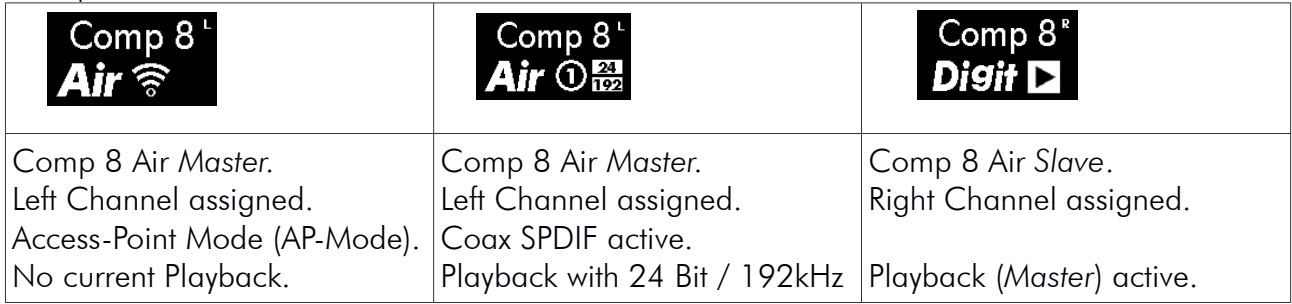

#### Muting and Locking the Loudspeaker: Muting the speakers:

Pushing the encoder while the Status is shown mutes both loudspeakers (so you can turn off music quickly without the need of your *Audio Source*).

Pushing again will unmute the speakers immediately.

They will also be unmuted after 10 seconds (this value can be changed in the setup menu).

#### Locking the speakers:

To lock the speakers and prevent unintended changes of the parameters, push and hold the encoder while in status view. Both speakers will be locked then (do this to prevent misconfiguration from your children!)

To unlock, push and hold the knob again.

Un-powering the loudspeakers will remove the lock.

![](_page_5_Picture_162.jpeg)

#### Auto Power On and Off

The Airs have an integrated audio-detection circuit. If there is no playback, the loudspeaker go to standby mode after 15 minutes (you can change this in the setup menu). When music signal is detected they wake up automatically.

![](_page_6_Picture_2.jpeg)

 $\mathbf{\hat{v}}$ 

#### The Setup Menu

Navigation through the menu is very simple:

When you turn the encoder while the status is displayed, you will enter the setup menu. You can navigate through the menu with the encoder. If you found the setting you want to change, push it and adjust the value. Push again to confirm the value.

Sub-menus are also entered through pushing the encoder and exited through selecting: Back

Parameters like Auto-Off Time, Display Brightness, Language, … will be adjusted directly on the speaker. Perform the setting always on the *Master* speaker.

Except the Room properties, speaker position and bass setting (which may be adjusted differing on both speakers), all parameter changes will be transmitted automatically from the master to the slave speaker. So you have to adjust them only once.

For sure you can disable this function (Menu->Air Setup->DigiLink) or adjust the parameters on the *Slave* to another value after setting the value on the *Master*.

The menu will be automatically exited after a timeout.

Note! The parameters will only be saved permanently when you exit the menu through "Back" or when it will be exited automatically after the timeout.

If you un-power the speaker while in the setup menu, the settings will not be saved permanently.

All Setup menu entries and there usage are shown below.

# Basic Setup, placement and connecting the Loudspeakers:

If you want to connect audio sources through the digital inputs, place the *Master* close to the audio devices. Otherwise place the *Master* as close as possible to your WiFi AccessPoint.

#### Placement:

The placement of loudspeakers is very important for the quality of the resulting sound. As shown in the figure below, both speakers and your listening position span up a triangle with two equal sides of length B and the third side of length A. The distance A between the loudspeakers must not exceed the distance B between the loudspeakers and your listening position. Additionally, distance A

should be at least 6.5 feet.

#### Position within the room:

Due to physical reasons, a positioning at a loudspeaker near a wall at a distance of less then 2.5 feet causes a gain of the bass and low-level frequencies. Through changing this distance, you can adjust the intensity of bass reproduction according to the properties of your listening room and your personal taste.

Don't hesitate to experiment and let your ear decide which location sounds best!

![](_page_7_Picture_8.jpeg)

If it is not possible to place the speakers according to this description, you can correct this through the speaker settings. Therefore please see "Advanced Speaker Settings" below.

#### Angle the speakers:

Let the front baffle of the speaker point to your listening position while still showing the inner side wall of the speaker cabinet

# Master and Slave:

The *Master* plays back the right channel by default, the *Slave* the left channel. This can be easily changed in the setup menu. The currently selected playback channel is shown as the letter L or R in the top right corner of the display.

Now connect the Digital Output of the *Master* to the Digital Input of the *Slave*.

Then plug the DC connector into the DC socket, at last plug the AC-plug into your wall outlet. Depending on the model of the PSU (mainly for Comp8 and 9) it is equipped with a main switch, close to the AC socket. You have to turn on the PSU with this switch resulting in a green lit power LED.

The Setup should now look like this:

After powering up, the *Slave* is available immediately, the *Master* will take ca. 30 seconds time to boot and start the speaker and then shows the status screen.

![](_page_8_Picture_6.jpeg)

# Operating Scenarios of your Air's

There are various scenarious how to operate your Air speakers. We recommend to start with the first scenario since this is the starting point for scenario 2) and 3).

- 1: As WiFi Access-point (AP-Mode) with AirPlay & UPnP/DLNA
- 2: As WiFi Loudspeaker in your Home WLAN
- 3: As WiFi Loudspeaker to play back music through the Digital Inputs

# Scenario 1: As WiFi Accesspoint (AP-Mode) with AirPlay & UPnP/DLNA

This is the easiest and fastest way to play back music wirelessly with your Airs.

After setting up and powering the *Airs*, both will show the status screen.

This<sup>3</sup> symbol at the status screen of the *Master* indicates that the Speaker is in AP (Access-Point) Mode. This means it creates an own WLAN called AUDIUM-AIR-WLAN-xxxx. Now take your iPhone, iPad, Mac, or PC-Notebook and connect to this WLAN. There is no key necessary to connect to it since it is an open WLAN. After this, use direct AirPlay Streaming or select the speakers as output device in iTunes on your PC.

Here it is shown on the iPhone:

![](_page_9_Picture_91.jpeg)

Every music being played back now will be sent to your *Airs*. The playback volume is controlled via the volume bar, or through the volume buttons on the side of your phone.

#### Pro / Contra:

- + Most resistive to WLAN distortions / interruptions
- + Easiest setup
- + No need of Router / or additional Hardware
- No access to NAS
- No online streaming possible

# Scenario 2: As Wifi Loudspeaker in your Home WLAN

If you want to integrate your speakers into your Home-WLAN you have to set up this scenario. It allows access to your Airs from all your home-computers, access to your NAS if you have one and use of online-streaming services.

Set up your speakers and connect them to the PSUs.

Then download and install the AUDIUM App on your PC or Mac (from the [www.audium.com](http://www.audium.com/) webpage) or on your iPhone/iPad (from the App Store) or Android Phone/Tablet (from the play store).

Then go to network settings and select the AUDIUM-AIR-WLAN-xxxx as WLAN network.

Start the AUIDUM App, select the Airs, and then enter the password of your WLAN network. You can also enter a Name for your speakers as you wish.

After confirming these settings, the master speaker will reboot.

The AUDIUM-AIR-WLAN will disappear, and the Airs will join your home-WLAN.

The Antenna symbol will change from AP Mode  $\widehat{\bullet}$  to WiFi Mode  $\widehat{\bullet}$ 

When you enter the wrong password, the speakers will fall back to AP Mode after ca 1min. Connect your Smartphone/tablet again to the AUDIUM-AIR-WLAN and start the procedure again.

![](_page_10_Picture_123.jpeg)

If you succeeded, you can select the *Airs* now as AirPlay output device and as Media Renderer from every UPnP/DLNA Application.

#### Pro / Contra:

- + Full functionality: Playback from Computers and NAS
- + Stream from online services
- WLAN stability also influenced by quality of Wifi-AP / Router

#### Toggling between AP-Mode and WiFi Mode:

If you want to grant a new source quick access to your Airs without the need to configure it to

your home WiFi (e.g. a friends mobile device), you can switch the speakers to AP-Mode easily. Simply select this **EXT** entry in the Setup and push the encoder. The Antenna symbol will start to blink until the speaker has changed to the AP Mode. Select it again to get back to WiFi Mode.

![](_page_11_Picture_1.jpeg)

#### Resetting the Masters WiFi Settings

If you want to bring back the Masters WiFi Setting to the factory defaults (AP-Mode, AUDIUM-AIR-WLAN), select the Reset entry from the Setup menu.

When you push the Encoder, the display will show "WAIT..." for 5 seconds, and then show the WiFi Boot-Screen until the receiver has booted again.

Then you can start to configure your Air Master from the beginning.

![](_page_11_Picture_6.jpeg)

Note! All other settings, like Bass, Speaker Position, Room properties, … will remain!

# Scenario 3: As WiFi Loudspeaker to play back music through the Digital Inputs

The Master has two digital input which allow connection of additional audio sources. Both inputs can receive digital Audio (PCM Stereo) in the range of 44.1k-192kHz and 16-24 Bit.

Input 1 is a coaxial SPDIF input with RCA/Cinch socket Input 2 is an optical Mini TosLink socket

Note!!! Always use high quality cables for Digital audio transmission. Especially when you intend to play back HiRes Audio with 24 Bit /192k!

For easy understanding we have this possible setup: Master is in WiFi Mode. It has a CD-Player as Audio source connected via SPDIF And is connected to Flat TV via the TosLink.

![](_page_12_Figure_5.jpeg)

The Setup will look then like this:

The Master has a detection circuit built inside which is constantly sensing the inputs (and the WiFi receiver as well) for audio data. If Audio is detected, the Inputs are selected automatically according to a Priority scheme (which can be changed in the Air Setup Menu).

The default order is: Priority 1 (highest): AirPlay, Priority 2: SPDIF Input, Priority 3 (lowest): TosLink Input

In our Example: If all devices are turned off, no input is selected.

If you turn on your Flat-TV, its Audio data is played back.

If you want to play a CD, simply turn on the CD-Player. It has a higher Priority then the Flat-TV. And if you start AirPlay/DLNA Playback, the Master will switch from the SPDIF input to WiFi.

#### Volume Adjustment:

To adjust the volume, install a UPnP/DLNA App of your choice from the App/Play Store on your mobile/handheld. We recommend "mconnectFree", "mconnect" or "mconnectHD". Or BubbleUPnP on Android.

You will then use this App to adjust the volume of the Airs:

![](_page_13_Picture_96.jpeg)

Note!

If you do not want to use mconnect or similar, you can adjust the playback volume also via AirPlay through the buttons on the side of your iPhone or iPad.

# But this does only work while you are playing Music with AirPlay.

So, you have to assign a lower Priority to AirPlay, and play some music on your mobile device to keep the connection active.

# Pro / Contra:

- + 100% Playback stability because of cables
- + HiRes playback up to 24/192
- Cables neccessary

#### Active Inputs + Input Monitor:

"Active Input" means, that there is signal on the input. Some devices produce Signal (also silence is a signal when transferring data through SPDIF) even in Standby. So you have to turn the device off completely through the main switch, or assign it a lower priority (see below)

You can check whether a device is detected as ON with the "Input Monitor" in the Setup menu. O indicates an active Input, - indicates an inactive input.

![](_page_14_Picture_3.jpeg)

In our example setup this would mean: Only device which is on is the Flat-TV CD-Player is off No AirPlay playback

#### Changing the Input Priority

If you wish a different input priority scheme you can change this in the setup menu. Enter the setup menu, then the select Air Setup, then Input Prio:

![](_page_14_Picture_7.jpeg)

The Display shows the current Priority 1-3 setting.

Turning the encoder will cycle through all possible priority combinations. Turn it until you found the one you deserve, then push the encoder and the new order will be saved.

Note! Maybe the current playback source will be changed if the new order selects another input because of the new priority scheme.

Note! If a device causes an active input at the Master, it may not go to standby as long as you leave this device on / in standby. Turn it off through the main switch, and the Airs will go to standby also.

# Advanced Speaker Setup and Adjustments

Perfect speaker placement in a perfect listening room is often very far away from what can be achieved in reality. Not only that a "normal" listening room is not perfect in terms of its size, shape and reverb behaviour – it often happens that the conditions for the left speaker are differing to the conditions of the right speaker!

E.g. the left one is placed in a corner, where as the right one is close to a wall. Physics that stands behind our environment, being a major concern for the quality of reproduction of music can not be turned off unfortunately. Nor can it be completely compensated by modern computing algorithms or technology.

But at least we can reduce it's impact and compensate it to some amount!

AUDIUM Air speakers are constructed in a way that makes them less depending on the environment where they are placed. And they allow a exact prediction of the audio reproduction in the contexts of different listening rooms. This allows us a compensation of these physical effects through the DSP (digital signal processor) which is built into each speaker.

Three Parameters allow an adaptation of the *Airs* to the listening room: Speaker Position, Room Properties and Bass decrease / increase.

#### Speaker Position:

Placement of a loudspeaker in a rooms corner results in an increased level of bass reproduction, compared to placement free in a room with least bass level (distance to walls  $> 0.5$ m). You can choose between 3 speaker positions:

Free Placement, Close to a wall (or on a sideboard at Comp3), or in a corner.

Adjust this setting according to the placement of your speaker and you will have optimum bass reproduction. You can choose different settings for both speakers!

#### Room Properties:

Each room sounds different. One is very "dumb", the other one is very clear, or harsh. It depends mostly on the rooms furniture. Since you usually would not change your living room's interieur because you bought new loudspeakers, we do it the other way round. We adjust the speakers to your room!

5 Steps are possible:

1 Strongly Dampened Room:Lots of furniture, heavy Rugs and thick curtains

- 2 Dampened Room:
- 3 Normal Room: "
Solid "Normal" furniture
- 4 Reverb Room:
- 5 Strong Reverb Room: Few furniture, Stone/marble floor, big glass windows, no curtains

If it is hard for you to select the appropriate setting, simply start listening music in the "Normal" setting. If you think music is not bright/clear enough, select "Dampened Room". If music is too harsh, select "Room with reverb".

#### Bass Setting:

With this parameter you can decrease or increase deep bass reproduction. Changes here will apply to a frequency spectrum that is less audible, but more "feelable". So you can make music playback more a body experience.

Take care to not increase this setting too much since it may also case an increase of room resonances which cause an undefined and spongy bass reproduction.

# Appendix 1: Setup Menu

The following Table shows all menu entries available in the main menus of Master and Slave. The Link Column indicates whether a change of this parameter at the Master is automatically transferred to the Slave speaker. The letter in the last column (M / S) indicates whether this menu entry is available at the Master or at the Slave, or both.

![](_page_16_Picture_262.jpeg)

# Setup Menu (identical at Master and Servant)

![](_page_16_Picture_263.jpeg)

![](_page_17_Picture_234.jpeg)

# Air Setup Menu (only at Master Loudspeaker)

![](_page_17_Picture_235.jpeg)

# Digital Setup Menu (only at Slave Loudspeaker)

![](_page_17_Picture_236.jpeg)

#### Appendix 2: Hints for setting up your WiFi

Since the transfer of Audio Data is done wirelessly, it is subject to distortions from the surround. It is hard to reach a 100% stable audio-transmission. But to to gather ideal results while having this big number of WLANs in cities it is recommended to check the Points listet below.

> 1. Always use High Quality Routers and WiFi-Accesspoints. Good routers provide QoS and Bandwidth-management and assign higher priority to Audio Data then bulk data. (WMM = Wi-Fi Multimedia [\[https://de.wikipedia.org/wiki/Wi-](https://de.wikipedia.org/wiki/Wi-Fi_Multimedia)[Fi\\_Multimedia\]](https://de.wikipedia.org/wiki/Wi-Fi_Multimedia).

Have a look whether the firmware of your Router is in the newest version!

- 2. If possible, use for all other WiFi Devices the 5G Band. This reduces traffic in the 2.4G Band which is used by the AUDIUM Air Speakers.
- 3. The AUDIUM App shows the Signal Strength to the WiFi Accesspoint. As long as possible, place the AUDIUM Air Master as close to your WiFi Router as possible. The App then shows a higher value. You can then assign left and right channel to the speakers in the settings if you had to exchange them.
- 4. A general rule is: as smaller the distance between Sender (Smart-Phone, Laptop, …) and Receiver (Air Master) as higher the transfer quality / stability.
- 5. Some Routers show WiFi Channel assignments and signal stength. Have a look there and choose a channel that is least used of all. If possible, deactivate this monitoring feature again.
- 6. MacOS also supplies good toos: Hold Alt+ click on WLAN Symbol  $\Rightarrow$  open Diagnose  $\Rightarrow$  Scan  $\Rightarrow$  lists a report with recommended free channel. 2.4G has 13 Channels. 9+10 are used by Microwave ovens, 1, 6 and 11 do not overlap. If there is another router close to you, chose a channel with  $+/-3$ [\[http://praxistipps.chip.de/wlan-einrichten-welchen-kanal-waehlen\\_34273\]](http://praxistipps.chip.de/wlan-einrichten-welchen-kanal-waehlen_34273)
- 7. Deactivate "Search for WLANs" feature in WiFi devices
- 8. If you play back Music from a mobile device, try to keep the distance between it and the master as short as possible.
- 9. If interruptions should occur, so use the Air Master in AP (AccessPoint) Mode. So you do not rely on any other router hardware.
- 10.Have a look at the Signal/Transfer-Quality under MacOS (WiFi Diagnose). There you can watch for bad signal quality and distortions in your channel.
- 11.The Antenna of your Router and AIR Master has a sensitivity similar to a Doughnut. If possible, keep the antennas in an upright position without any obstacle in-between.
- 12.Use a separate WLAN (ideally with separate WiFi Router) on a unique Channel only fort he Audio transfer.

# Appendix 3: Glossary

![](_page_19_Picture_140.jpeg)

#### Appendix 4: Questions and Answers

Q: I connected the Power Supply, but the speaker does not turn on. A: In case of a Comp8 or Comp9 your power supply may have a main switch. Please check whether this switch is turned on.

Q: I want to access the speakers through AirPlay but I get the message "Device already in use" A: You have to disconnect an active AirPlay Source before you can access the speakers through another source.

Q: The volume is jumping when I adjust it.

A: Check whether you are playing via AirPlay and another UPnP/DLNA App is open in the background. They will compete and confuse the volume setting

Q: How can I adjust the volume of a digital input with AirPlay?

A: You must play music to allow adjustments of the playback volume. So assign the digital input to a higher priority then AirPlay and do not stop AirPlay playback. Then you can adjust the volume of the input

Q: I wanted to configure the Airs with the AUDIUM App for my home-WiFi, but they always switch back to AP-Mode.

A: Probably you entered the wrong password. Reconfigure the speakers with the AUDIUM App.

Q: I have interruptions while I am playing back music wirelessly. What can I do? A: Check the hints for setting up and configuring your Home WiFi.

Q: The loudspeakers do not turn off automatically any more!

A: Check whether one of the inputs is detected as active. Use the "Input Monitor" therefore A: Check the auto-off Time.

Q: The Master plays music, but the Slave does not play any sound

A: Did you connect the speakers with the included SPDIF cable?

A: Check that you connected the cable to Air/Master:Out and Digi/Slave:In connectors

Q: I have an android phone and want to play back music. How can I do this?

A: Download Bubble-UPnP from the PlayStore

A: Download AnyCast from the PlayStore

Q: I connected my Settop-Box or Flat-TV to the Air-Master.

It gets selected as input, but I do not hear any sound.

A: Maybe this source outputs Multichannel encoded audio-data. Go to the setup of the device and select Stereo-PCM output.

Q: I turned up the volume to the maximum, but my Air's are not playing loud enough! A: Increase the GAIN-Value into the setup to  $+3dB$  or  $+6dB$ 

# Appendix 5: Technical Data

![](_page_21_Picture_203.jpeg)

# Appendix 6: Disclaimer

iPhone, iPad, iPod, MacBook, MacBookPro, AirPlay are trademarks of Apple Inc. DLNA are trademarks of *Digital Living Network Alliance*.

This Manual can be subject to change without notice. You can download the newest version on [www.audium.com/downloads.](http://www.audium.com/downloads)

Version 1.0.3 – 22.12.2016